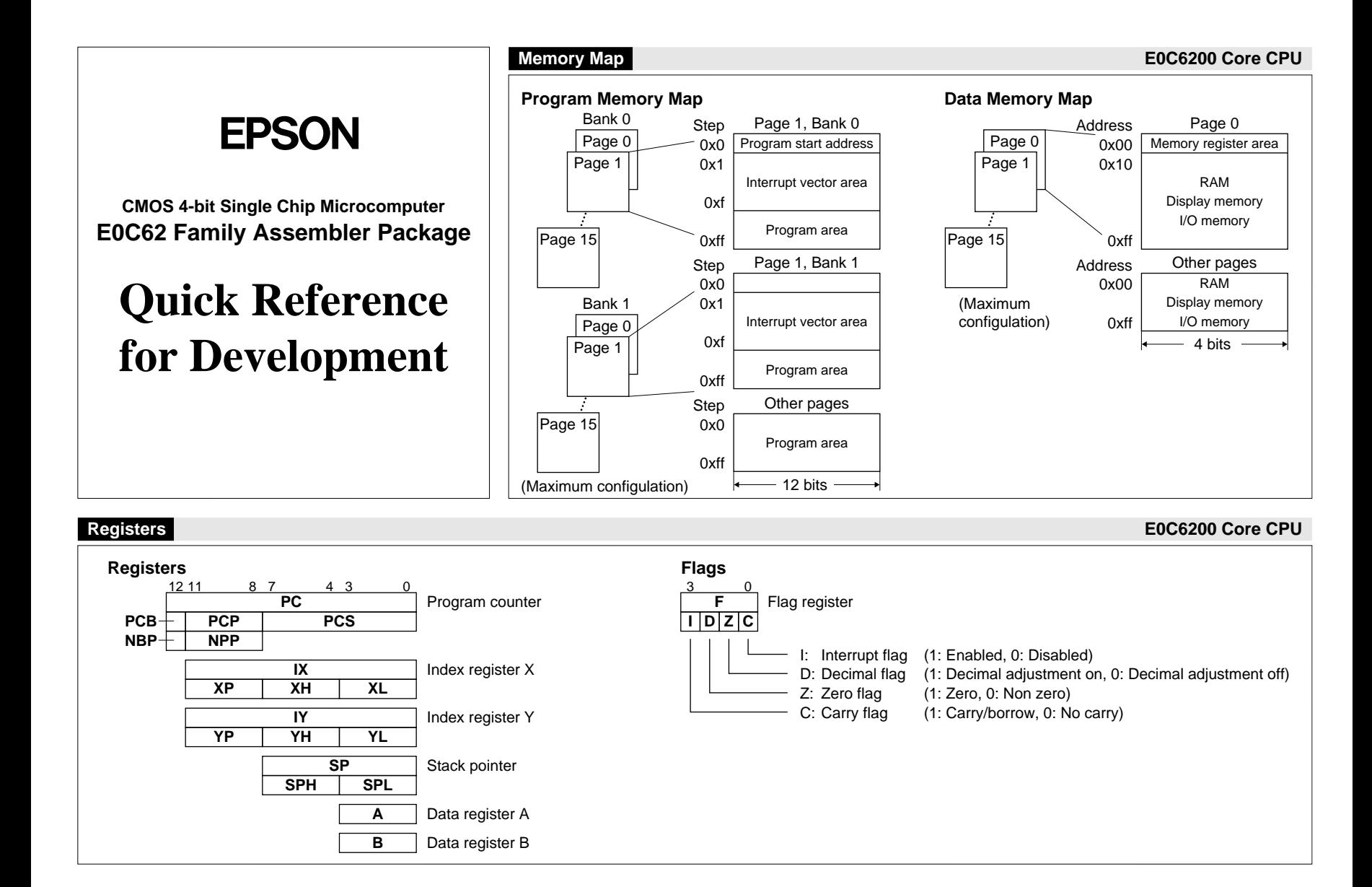

## **Instruction List (1) E0C6200 Core CPU**

## **Symbols in the Instruction List**

#### **Registers/Register Data**

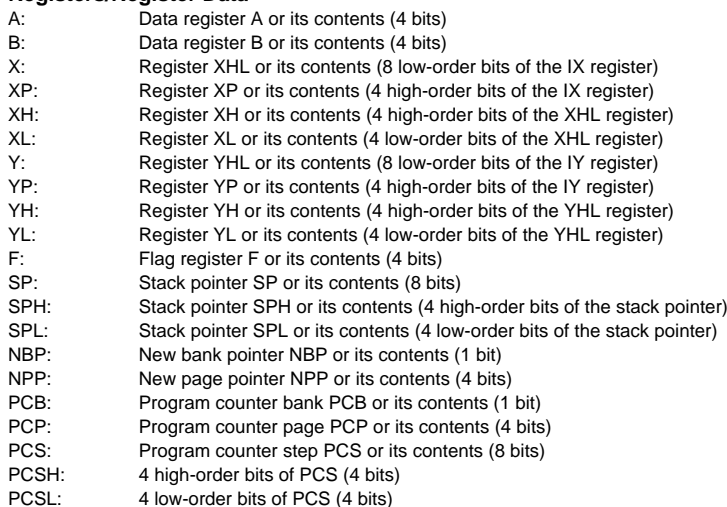

#### **Memory/Addresses/Memory Data**

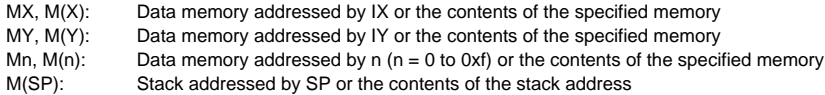

#### **Immediate Data**

- p: 5-bit immediate data or a label (0x0–0x1f)
- s: 8-bit immediate data or a label (0x0–0xff)
- l, x, y: 8-bit immediate data (0x0–0xff)
- i: 4-bit immediate data (0x0–0xf)
- n: 4-bit address for specifying Mn (0x0–0xf)
- r, q: 2-bit immediate data for specifying a register or a data memory

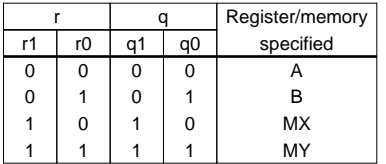

#### **Functions**

- <sup>←</sup>: Indicates that the right item is loaded or set to the left item.
- +: Addition
- -: Subtraction
- &: AND
- |: OR
- ^: XOR
- !: NOT

### **Flags**

- Z: Zero flag
- C: Carry flag<br>I: Interrupt flag
- I: Interrupt flag<br>D: Decimal flag
- Decimal flag
- –: Not changed
- $\leftrightarrow$ : Set (1), reset (0) or not changed
- 1: Set (1)
- 0: Reset (0)
- ★: Indicates that the instruction performs a decimal operation if the D flag is set.

#### **Clk**

Indicates the number of execution cycles.

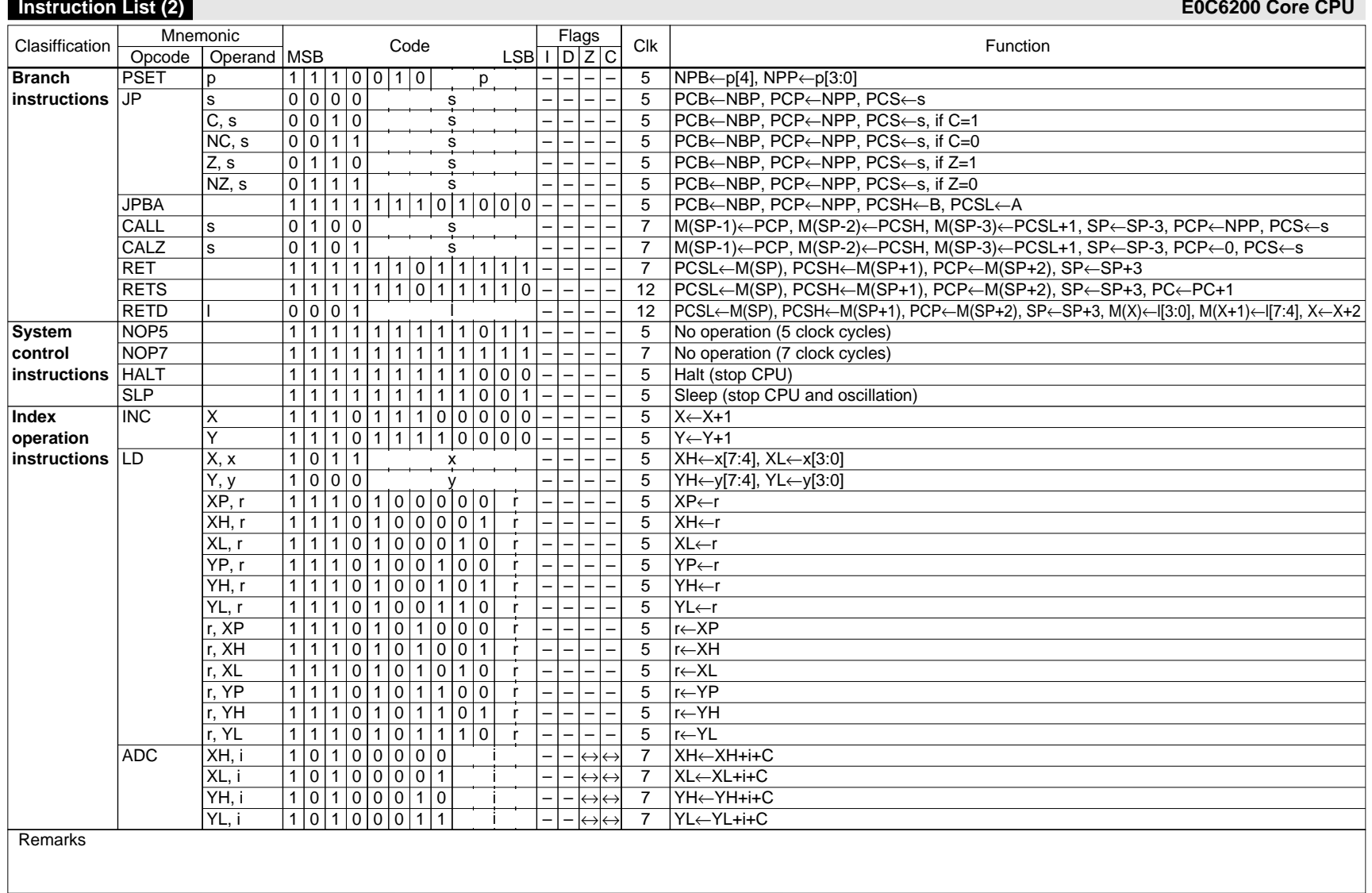

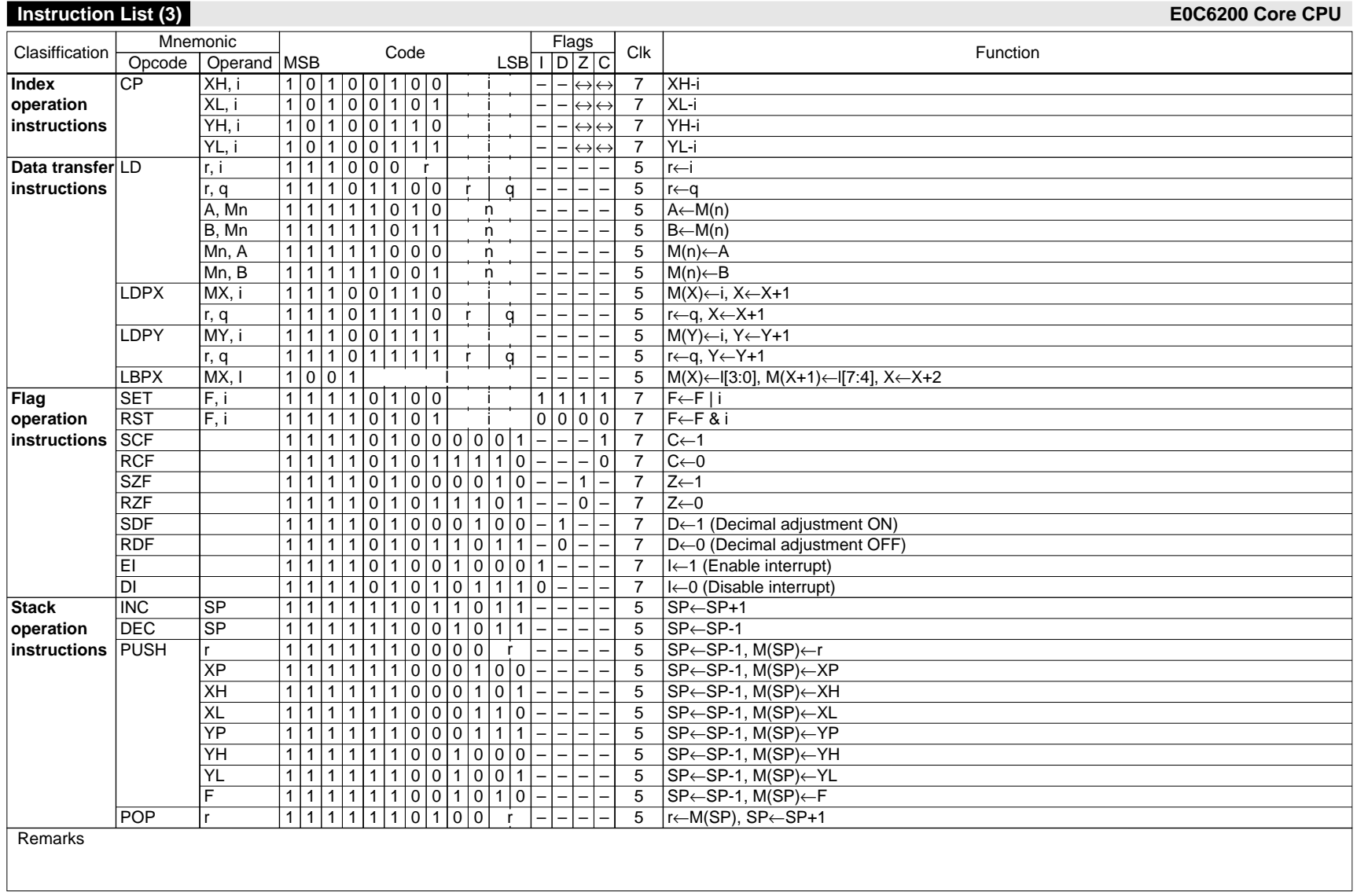

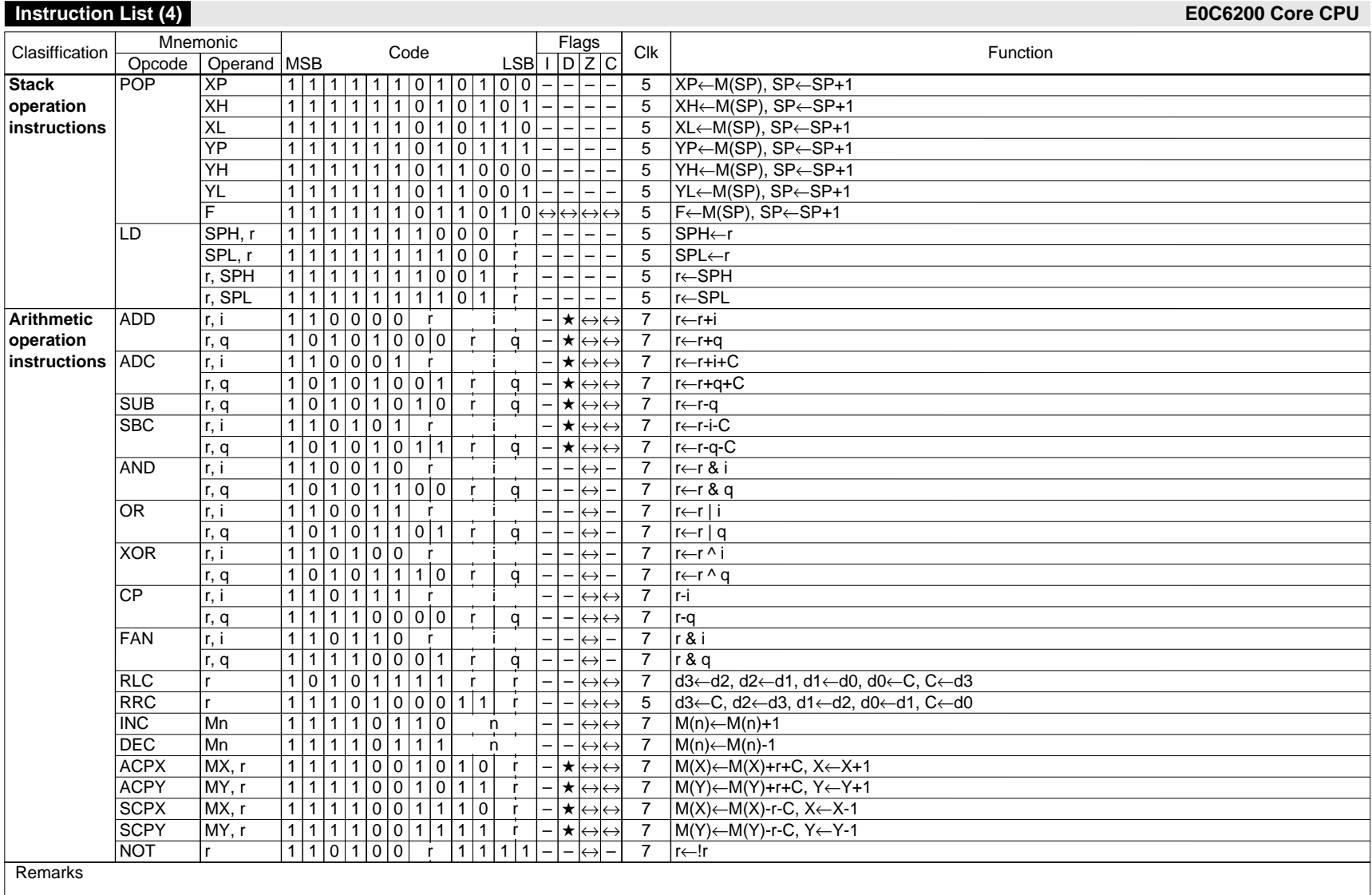

## **Software Development Flowchart Development Tools**

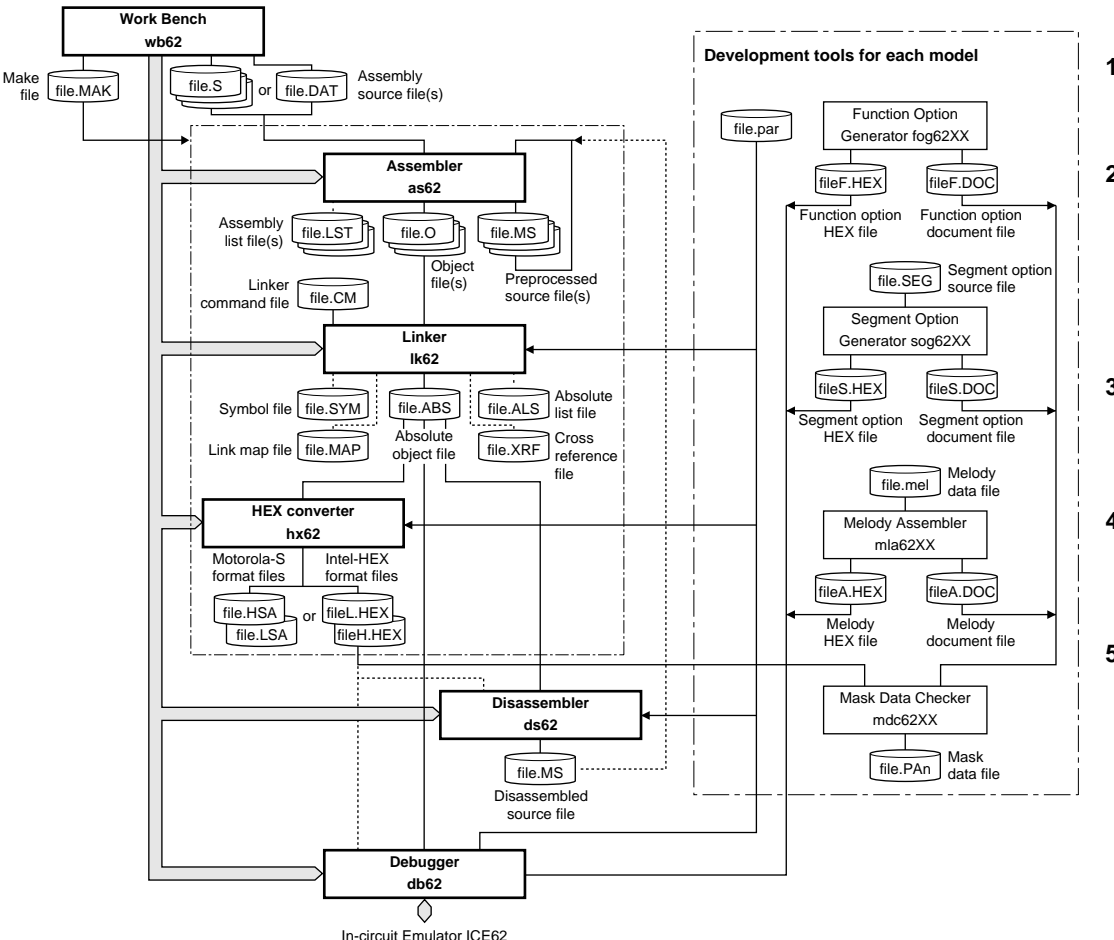

### **1. Programming**

Create assembly source files using the work bench or an editor.

## **2. Assembly and Linking**

**2-1)** Start up the work bench.

**2-2)** Create a project file, then insert source files into the project.

**2-3)** Execute the build process.

The work bench executes the assembler and linker sequentially to generate an executable object file.

## **3. Option Data Creation** \*

Create the option HEX/document files (function option, segment option, melody data) using the tools provided for each model.

## **4. Debugging**

**4-1)** Start up the debugger from the work bench. **4-2)** Load the executable object file and option HEX files, then debug the program using the debug commands.

## **5. Mask Data Creation** \*

When the program development has been completed, create a mask data file.

**5-1)** Create the program HEX files using the HEX converter.

**5-2)** Convert the program and option document files into a mask data file using the mask data checker.

**5-3)** Submit the mask data file to Seiko Epson.

#### **Note:**

The part indicated as "Development tools for each model" and "∗" (Steps 3 and 5) are not covered in the E0C62 Family Assembler Package, and the tools used for development depend on the model. For details, refer to the tool manual associated with each specific model.

## **Work Bench wb62 (1) Development Tools**

#### **Outline**

The work bench provides an integrated development environment with Windows GUI. Creating/editing source files, selecting files and major startup options, and the startup of each tool can be made with simple Windows operations.

#### **Windows**

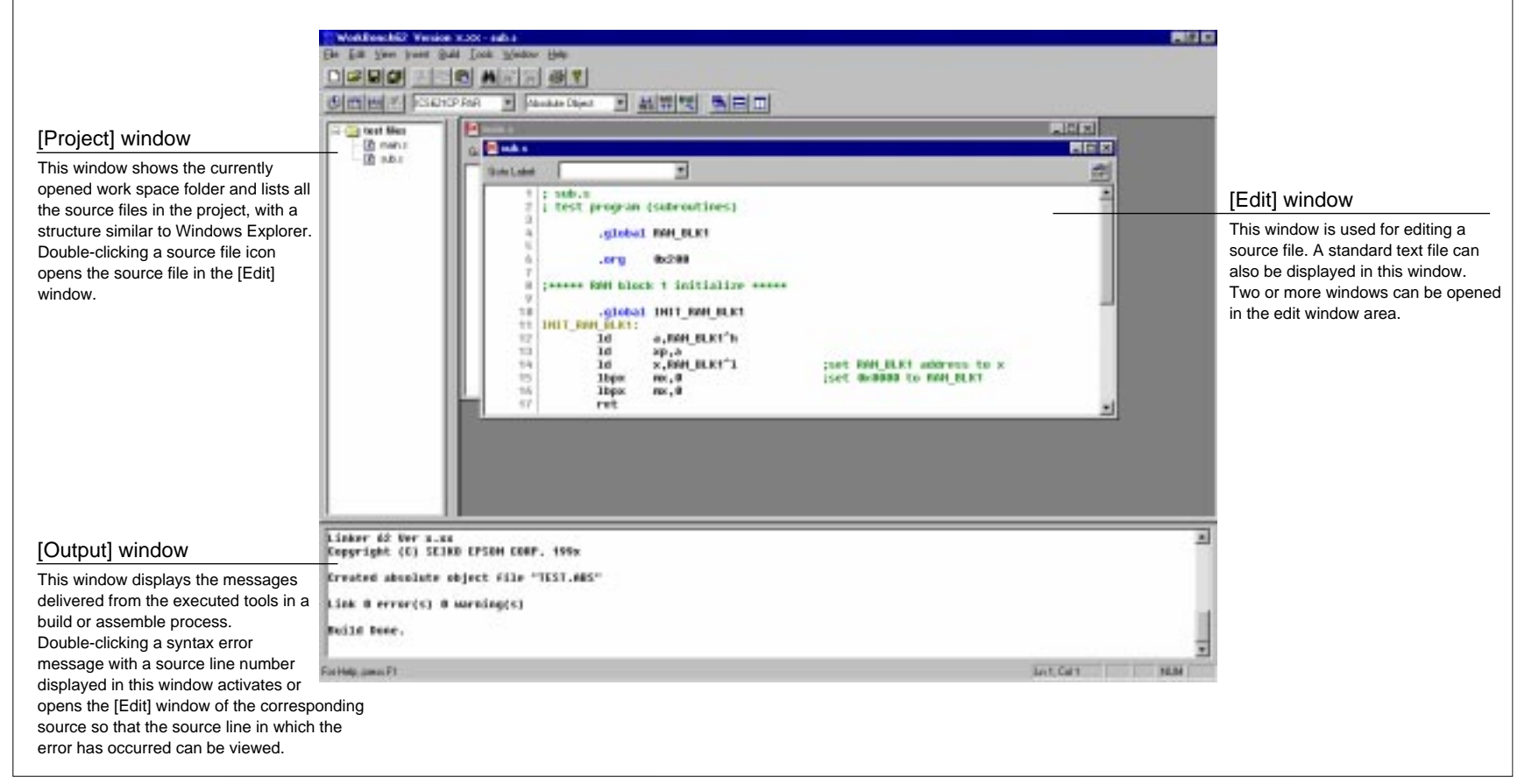

## **Work Bench wb62 (2) Development Tools**

#### **Tool bars[Build] tool bar [Standard] tool bar**   $\hfill \Box$ **[New] button [HEX Convert] button HEX** Creates a new document (source, header or project). Invokes the HEX converter. $\mathbf{E}$ **[Open] button [Disassemble] button**  $MS$ Opens a document (source, header or project). Invokes the disassembler.**[Save] button [Debug] button** H **BUG** Saves the document in the active [Edit] window to the file. The file will be overwritten. Invokes the debugger with the specified ICE parameter file. **[ICE Parameter] pull-down list box** 団 **[Save All] button**  $\overline{\phantom{a}}$ ICS621CP.PAR Saves the documents of all [Edit] windows and the project information to the respective files. Selects the ICE parameter file for the model being developed. In this box, ICS621CP.PAR all the ICE parameter files that exist in the "Dev62" directory are listed.  $\delta b$ ICS6248P.PAR **[Cut] button** Cuts the selected text in the [Edit] window to the clipboard. **[Output Format] pull-down list box** Absolute Object Selects an executable object file format. 昀 **[Copy] button Absolute Object** The build process will generate an executable object in the format selected Copies the selected text in the [Edit] window to the clipboard. Intel Hex Motorola S here.**[Paste] button** 陷 Pastes the text copied on the clipboard to the current cursor position in the [Edit] window. **[Window] tool bar**  44 **[Find] button** Finds the specified word in the active [Edit] window. **[Cascade] button** ▣ Cascades the opened [Edit] windows.  $|\mathcal{E}|$ **[Find Next] button** Finds next target word towards the end of the file. **[Tile Horizontally] button** Tiles the opened [Edit] window horizontally. **[Find Previous] button**  $\mathbf{a}$ Finds next target word towards the beginning of the file. **[Tile Vertically] button** Tiles the opened [Edit] window vertically. 4 **[Print] button** Prints the document in the active [Edit] window. **Controls on [Edit] window**  ? **[Help] button** Displays the help window. 啣 **[Insert Into project] button** Inserts the source file being edited into the current opened project. **[Build] tool bar [Goto Label] pull-down list box** Goto Label: Goes to the selected label position. ❀ **[Assemble] button** BOOT: **TOOP:** Assembles the assembly source in the active [Edit] window. 圖 **[Build] button** Builds the currently opened project using a general make process.  $\frac{1}{10000}$ **[Rebuild All] button**

Rebuilds the currently opened project.

 $\geq$ 

**[Stop Build] button** Stops the build process being executed.

## **Work Bench wb62 (3) Development Tools**

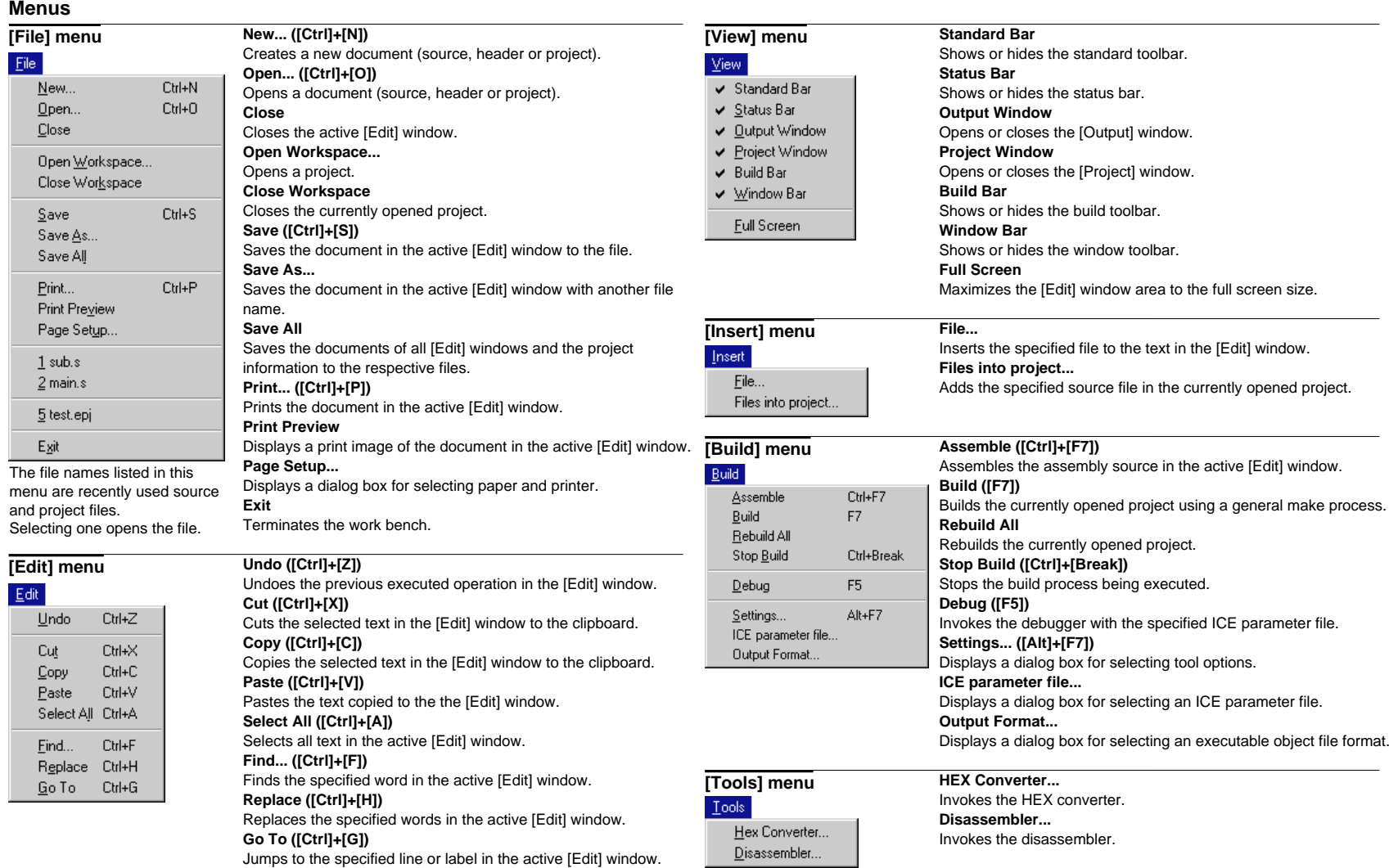

## **Work Bench wb62 (4) Development Tools**

### **Menus**

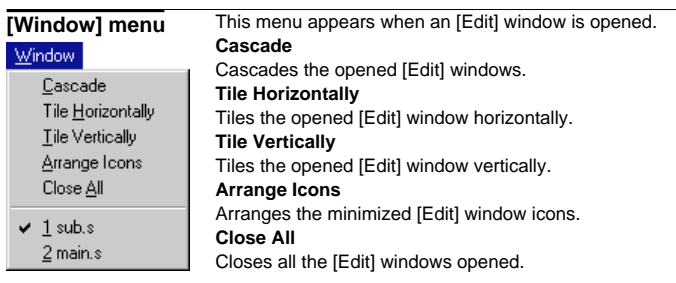

**Help**

#### **[Help] menu**

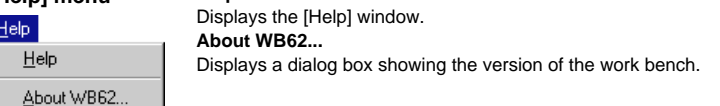

#### **Error Messages**

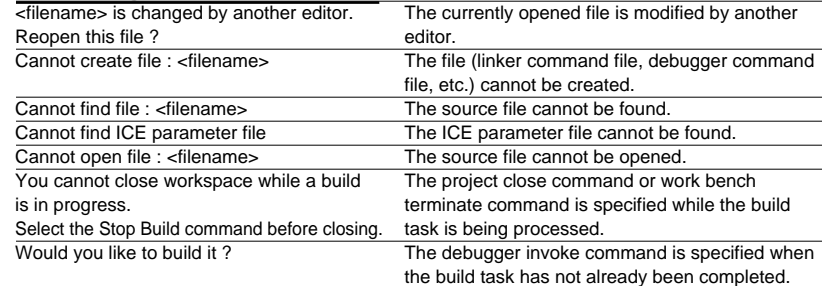

#### **Short-Cut Key List** Creates a new document Ctrl + O Opens an existing document<br>
Ctrl + F12 Opens an existing document  $\frac{|\text{Ctrl} + \text{F12}|}{|\text{Ctrl} + \text{S}|}$  Opens an existing document Saves the document  $\overline{\text{Ctrl} + \text{P}}$  Print the active document  $\overline{\text{Ctrl}}$  + Shift + F12 Print the active document  $\overline{\text{Ctrl} + Z}$  Undoes the last action  $\frac{\text{Alt} + \text{BackSpace}}{\text{Ctrl} + X}$  Undoes the last action  $\frac{C \text{tr} + X}{\text{chift} + \text{Delta}}$  Cuts the selection and puts it on the clipboard<br>Shift + Delete Cuts the selection and puts it on the clipboard  $\frac{\text{Shift} + \text{Delete}}{\text{Ctrl} + \text{C}}$  Cuts the selection and puts it on the clipboard Ctrl + C Copies the selection to the clipboard<br>
Ctrl + Insert Copies the selection to the clipboard  $\frac{|\mathbf{C}tt| + |\mathbf{Inset}|}{|\mathbf{C}tt| + \mathbf{V}|}$  Copies the selection to the clipboard<br> $\frac{|\mathbf{C}tt| + \mathbf{V}|}{|\mathbf{Inset}}$  Inserts the clipboard contents at the i Ctrl + V Inserts the clipboard contents at the insertion point  $\frac{\text{Shift} + \text{Insert}}{\text{Ctrl} + \text{A}}$  Inserts the clipboard contents at the insertion point Selects the entire document  $\frac{\text{Ctrl} + \text{ F}}{\text{F3}}$  Finds the specified text<br>F3 Finds next Finds next  $\frac{\text{Shift} + \text{F3}}{\text{Crit} + \text{H}}$  Finds previous  $\frac{C \text{tr} + H}{C \text{tr} + G}$  Replaces the specified text with different text<br> $\frac{C \text{tr} + G}{C \text{tr} + G}$  Moves to the specified location  $\frac{|\mathbf{C}|\mathbf{r}| + \mathbf{G}|}{|\mathbf{C}|\mathbf{r}| + \mathbf{F}|\mathbf{r}|}$  Moves to the specified location Assembles the file F7 Builds the project Ctrl + Break Stops the build<br>
F5 Debugs the pro Debugs the project Alt + F7 Edits the project build and debug settings Ctrl + Tab Next MDI Window Short-cut-key Opens the popup menu<br>Shift + F10 Opens the popup menu Opens the popup menu

## **Assembler as62 (1) Development Tools**

#### **Outline**

 Converts the mnemonic of the source files into object codes (machine language) of the E0C62. The results are output in a relocatable object file. This assembler includes preprocessing functions such as macro definition/call, conditional assembly, and file-include functions.

## **Flowchart**

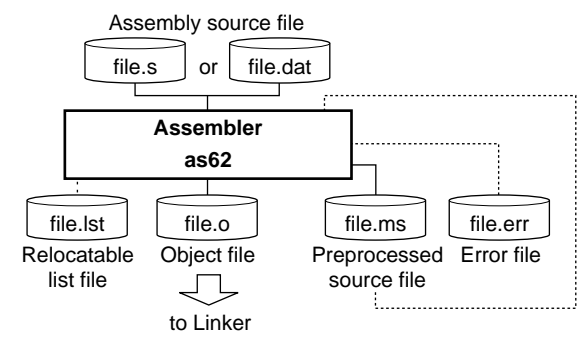

## **Start-up Command Usage**

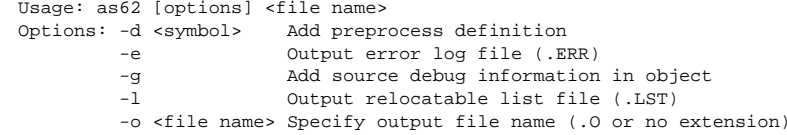

File name: Source file name (.DAT, .S, or .MS)

#### **Pseudo-instructions**

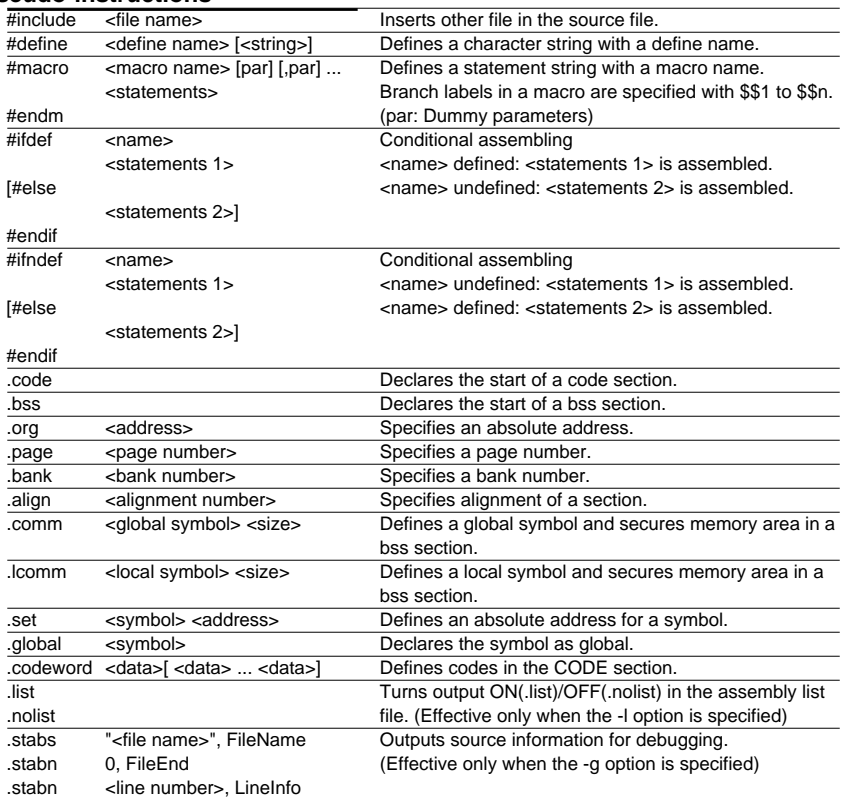

## **Assembler as62 (2) Development Tools**

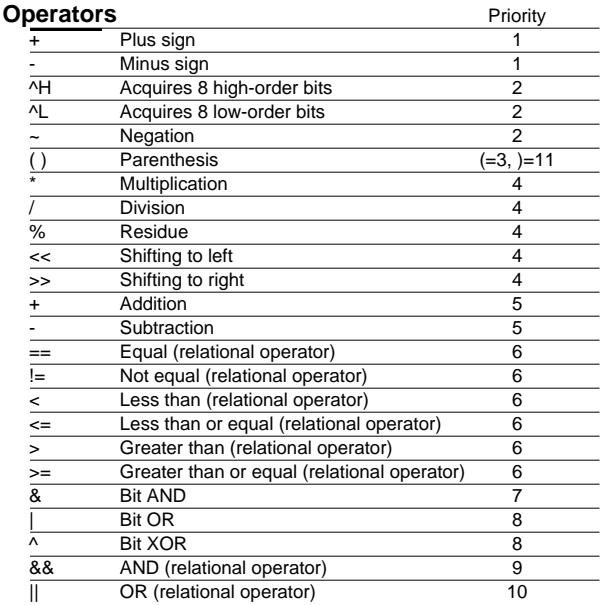

Numbers and symbols can be used as terms in expressions. The expression is calculated as a signed 16-bit data. Do not put any space or TAB between operator and number.

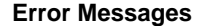

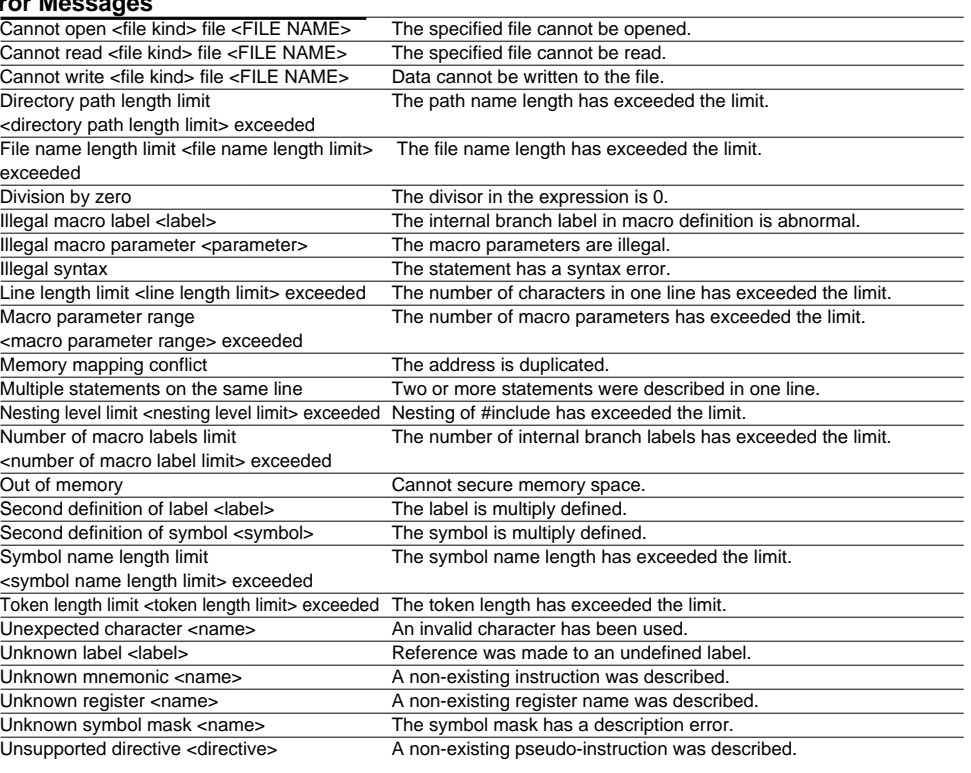

## **Warning Message**

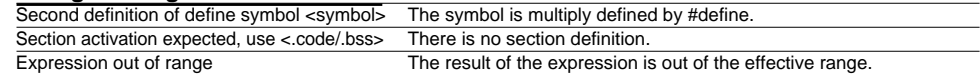

## **Linker lk62**

#### **Outline**

 Links the relocatable objects created by the assembler by fixing the memory locations, and creates executable absolute object codes. The linker also provides an auto PSET insertion/correction function allowing the programmer to create sources without having to know branch destination page numbers.

### **Flowchart**

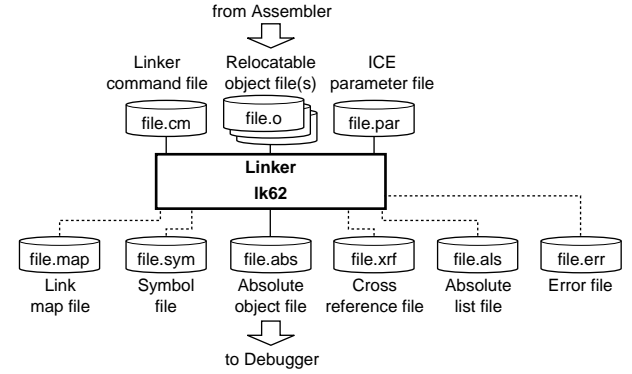

## **Start-up Command Usage**

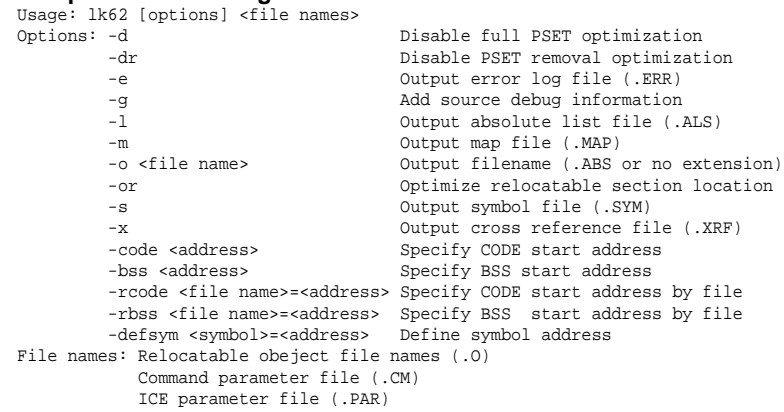

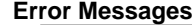

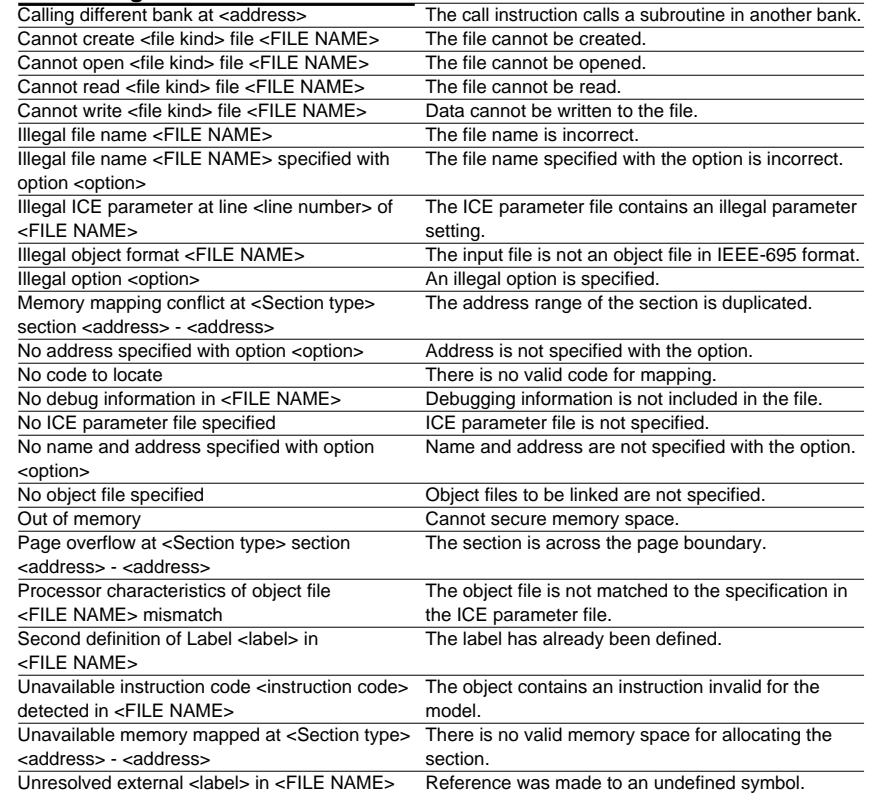

## **Warning Messages**

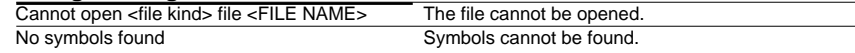

## **HEX Converter hx62**

#### **Outline**

Converts an absolute object in IEEE-695 format output from the linker into ROM-image data in Intel-HEX format or Motorola-S format. This conversion is needed when making the ROM or when creating mask data using the development tools provided with each model.

### **Flowchart**

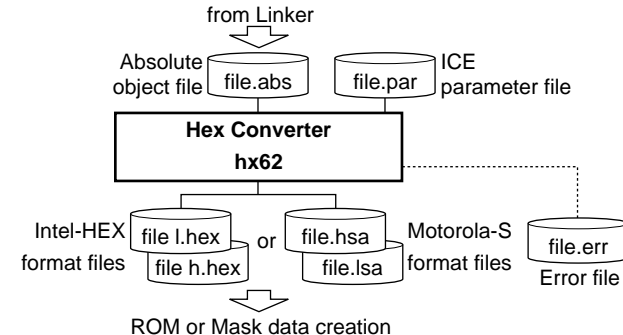

## **Error Messages**

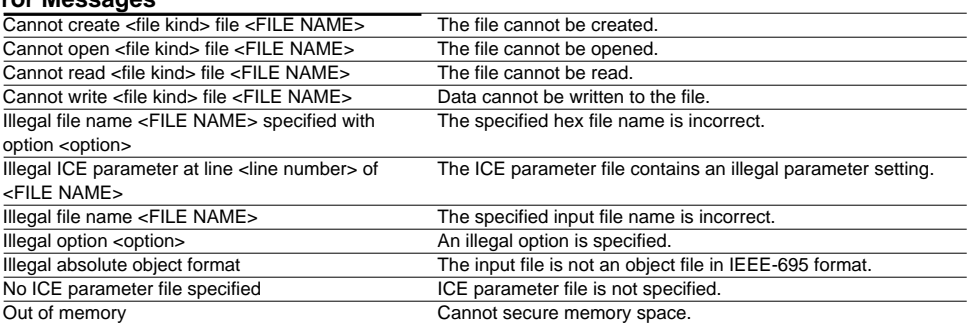

**Warning Message**<br> **Input file name extension .XXX conflict** 

Two or more file names with the same extension have been specified. The last one is used.

#### **Start-up Command Usage**

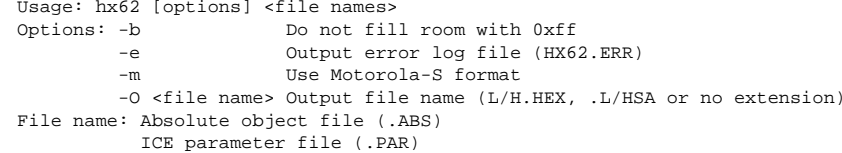

## **Disassembler ds62**

#### **Outline**

 Disassembles an absolute object file in IEEE-695 format or a hex file in Intel-HEX format, and restores it to a source format file. The restored source file can be processed in the assembler/linker/hex converter to obtain the same object or hex file.

### **Flowchart**

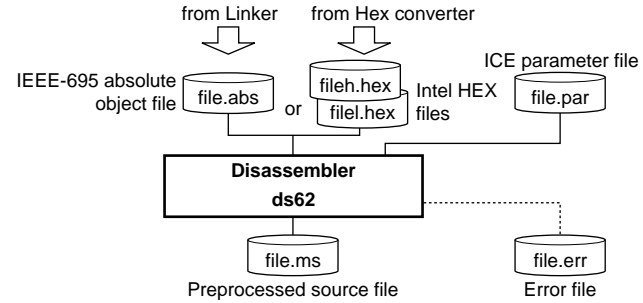

## **Start-up Command Usage**

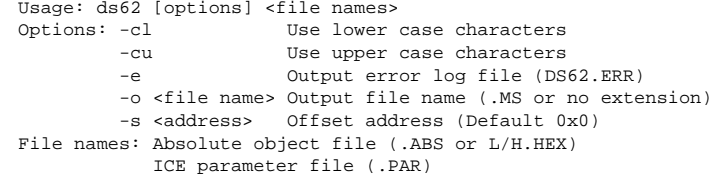

## **Error Messages**

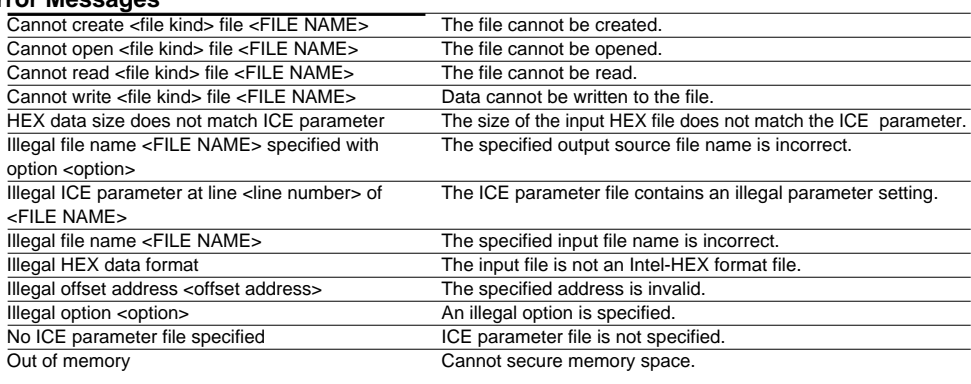

**Warning Message**<br> **Input file name extension .XXX conflict** 

Two or more file names with the same extension have been specified. The last one is used.

## **Debugger db62 (1) Development Tools**

#### **Outline**

 This software performs debugging by controlling the ICE62 hardware tool. Commands that are used frequently, such as break and step, are registered on the tool bar, minimizing the necessary keyboard operations. Moreover, sources, registers, and command execution results can be displayed in multiple windows, with resultant increased efficiency in the debugging tasks.

## **Start-up Command Usage**

```
-Usage-
  db62^<parameter file name>^[startup option]
Options:
   command file: ... specifies a command file
   -comX(X:1-4) ... com port, default com1
   -b ... baud rate, 1200, 4800, 9600, 19200(default)
```
## **Windows**

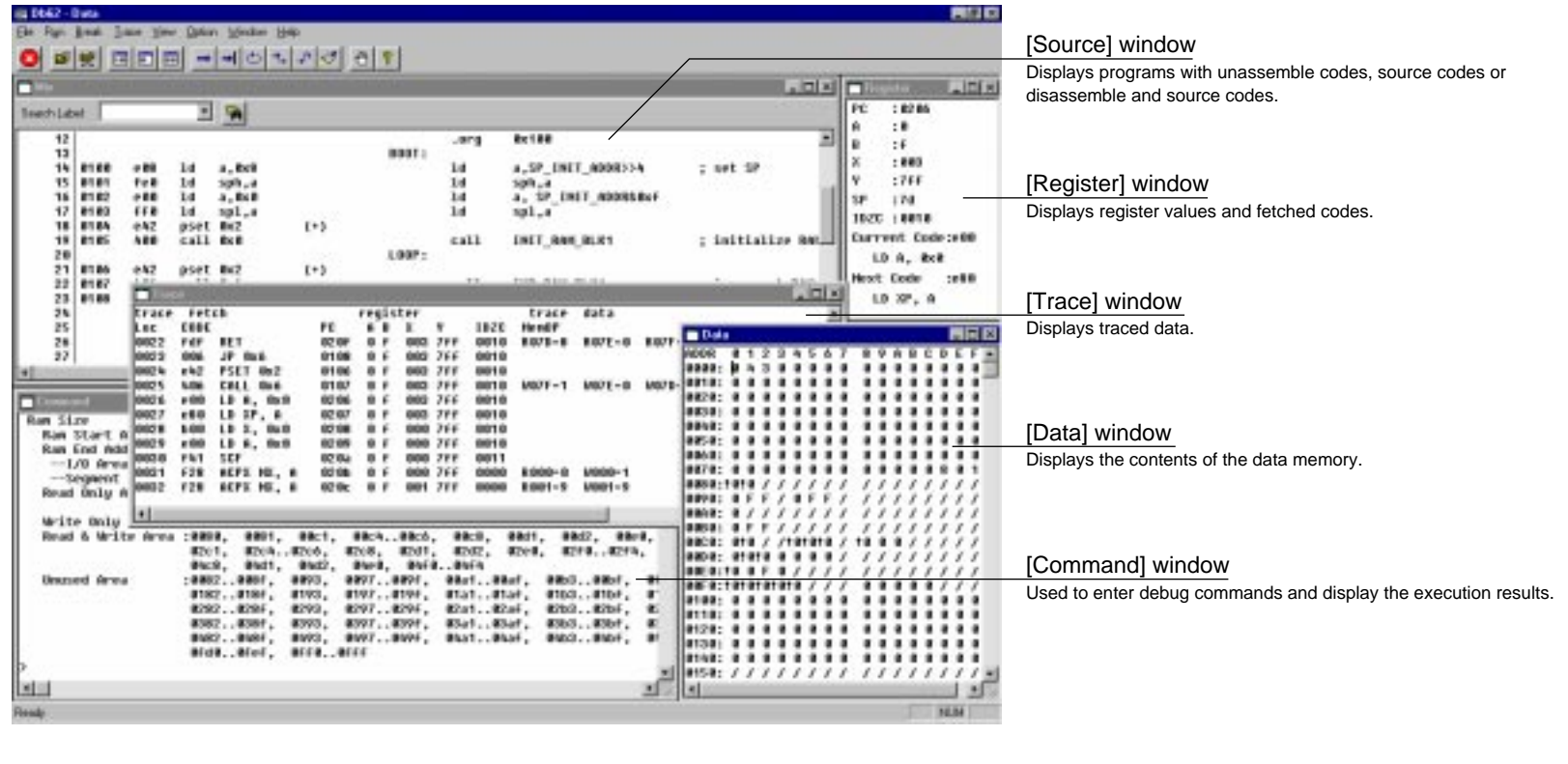

## **Debugger db62 (2) Development Tools**

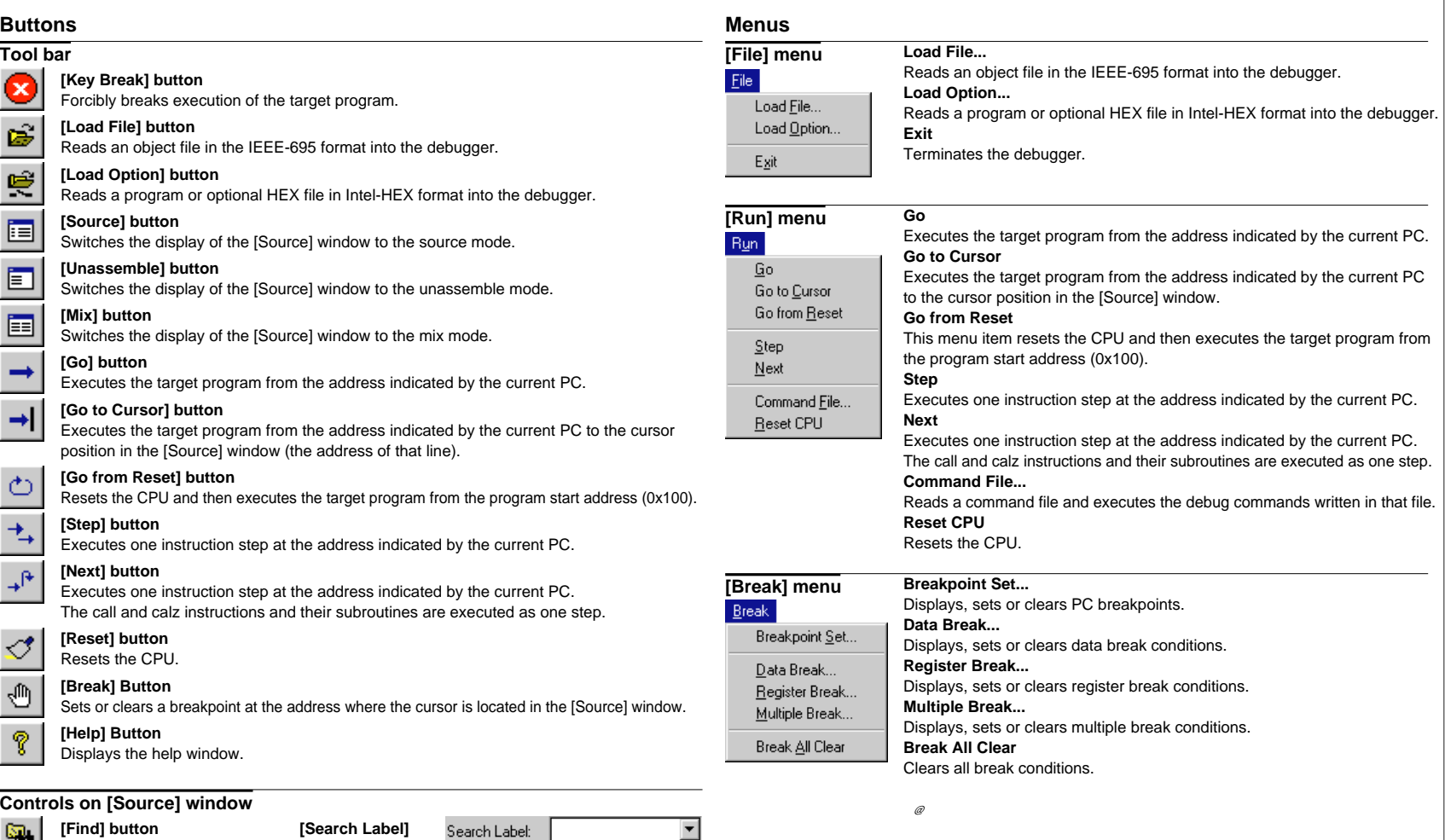

Searches the specified word and moves the source display to the found word location.

**pull-down list box** Moves the source display to the selected label location.

BOOT:<br>INC\_RAM\_BLK1:<br>INIT\_RAM\_BLK1:<br>LOOP:

## **Debugger db62 (3) Development Tools**

#### **Menus**

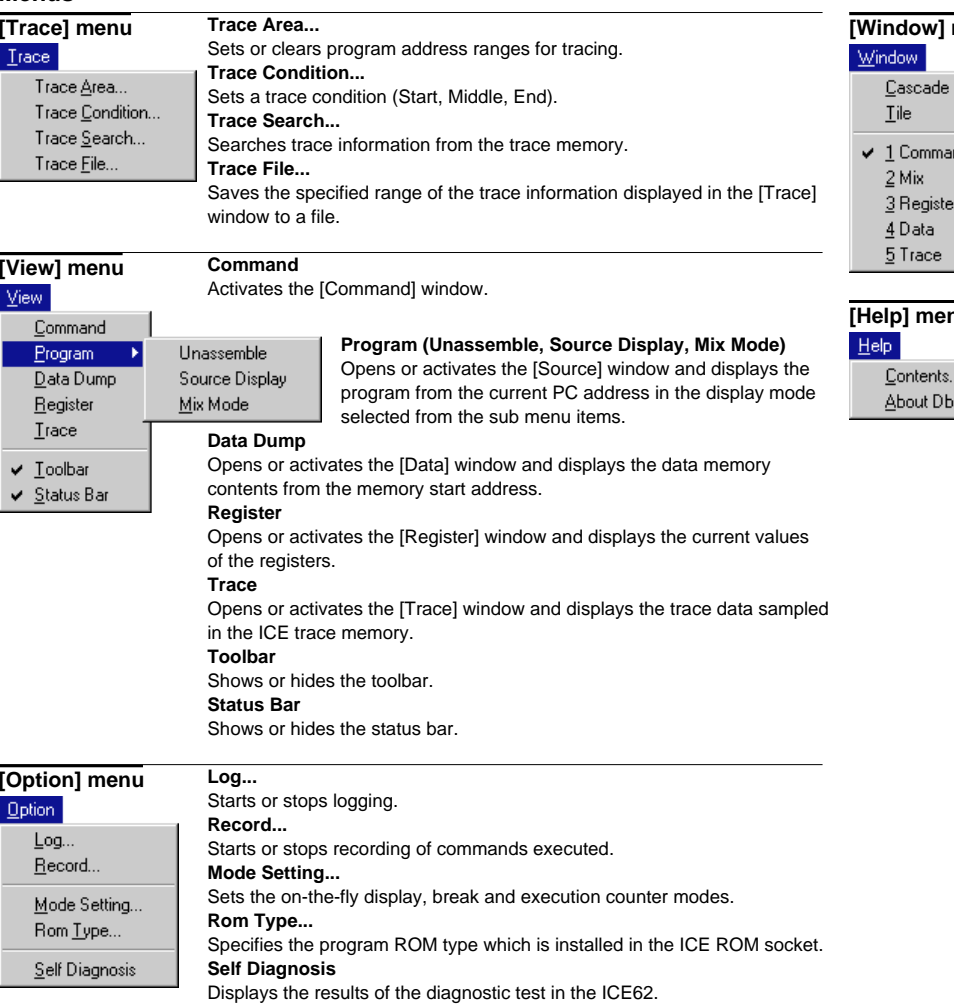

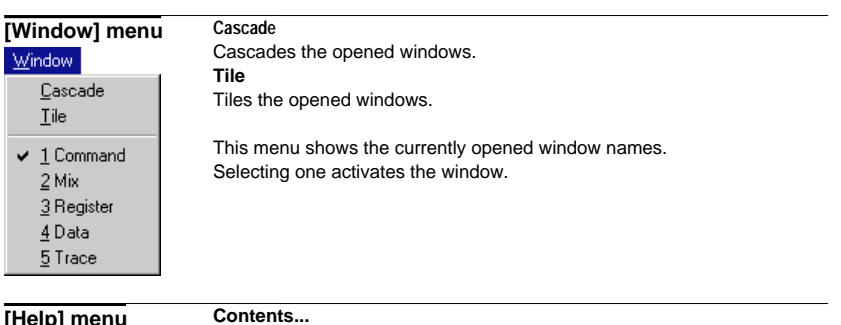

# **[Help] menu**   $62...$

#### Displays the contents of help topics. **About Db62...**

Displays an About dialog box for the debugger.

## **Debug Commands**

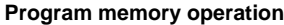

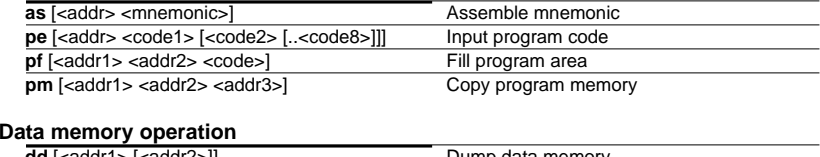

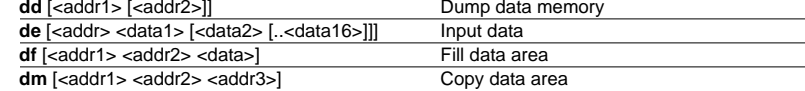

### **Register operation**

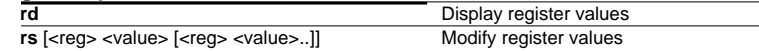

## **Program execution**

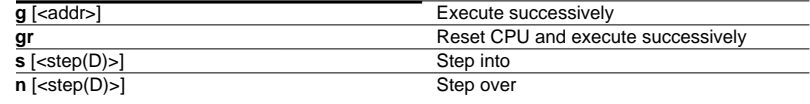

#### **CPU reset**

**rst**

Reset CPU

 $\sim$ 

### **Break**

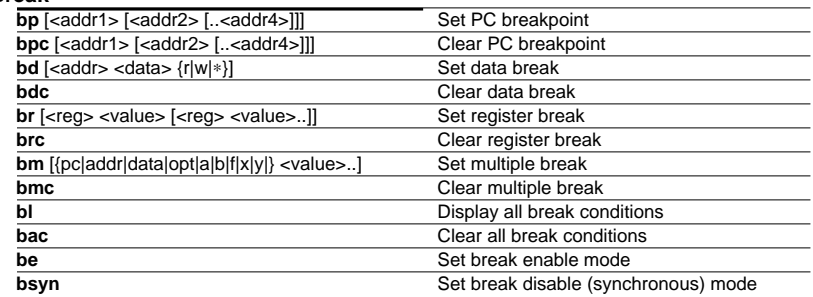

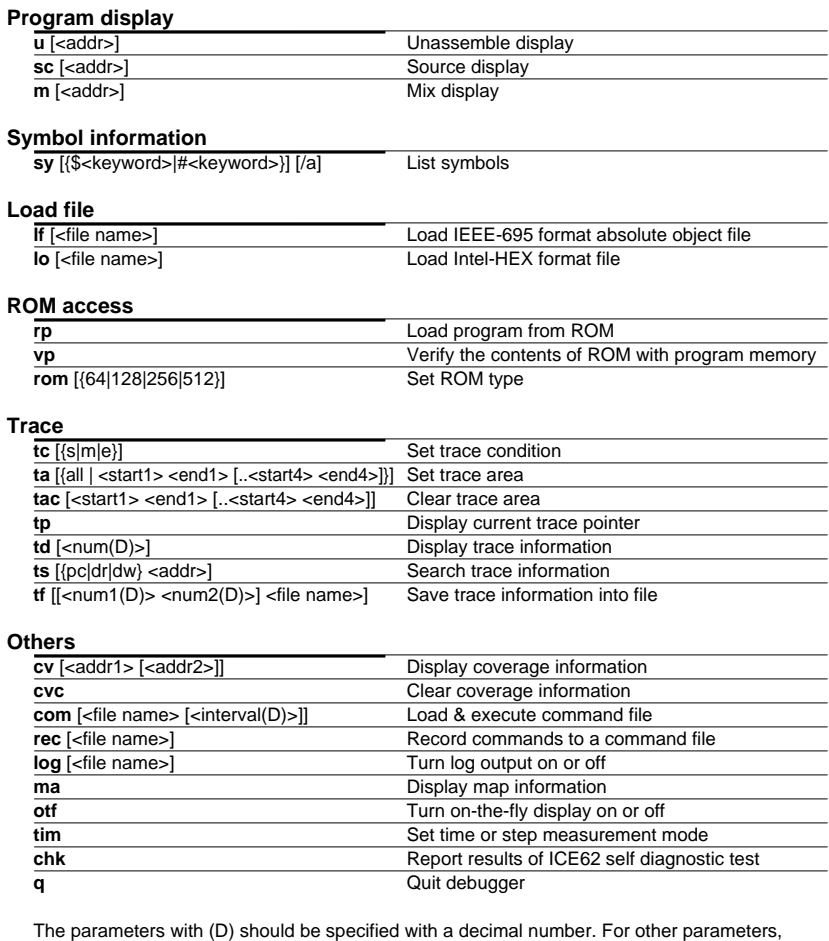

hexadecimal numbers can only be used.

A symbol can be used to specify an address as follows:

@<global symbol> or @<local symbol>@<source file name>

#### **Debugger Messages**

#### **ICE errors**

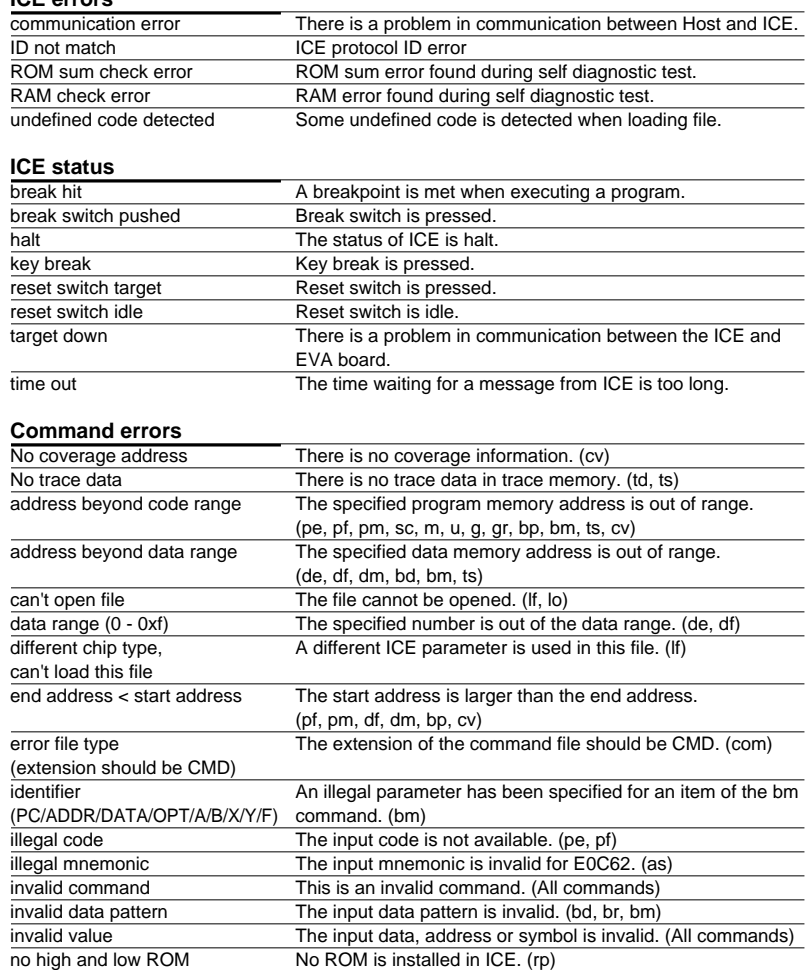

## **Command errors**

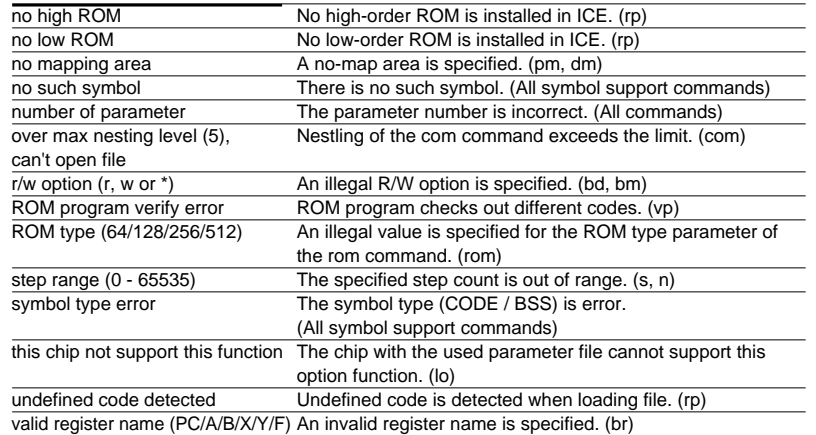

### **Command warning**

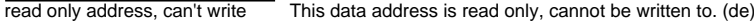